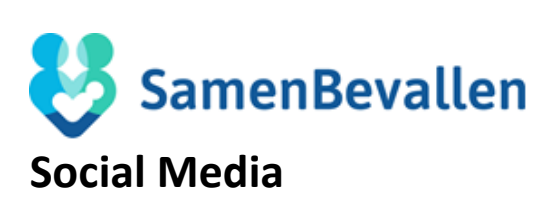

Door de social media werkgroep September 2023 Versie: 2023.1

# **Inhoudsopgave**

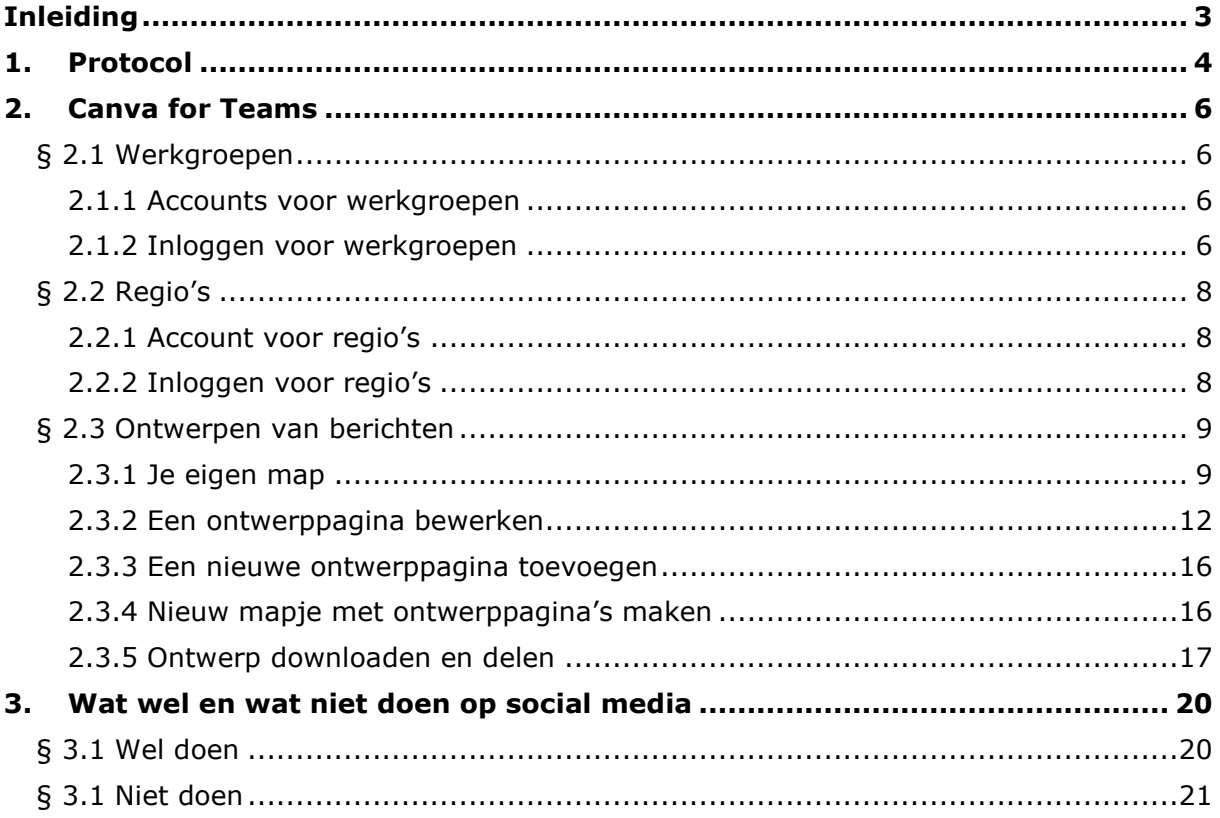

# <span id="page-2-0"></span>**Inleiding**

Dit document is opgesteld door de social media werkgroep van de Vereniging Samen Bevallen.

In hoofdstuk 1 vind je het protocol - de regels en richtlijnen - voor de social media van Samen Bevallen.

In hoofdstuk 2 vind je uitleg over het programma Canva voor de werkgroepen voor de regio's. Ook lees je in dit hoofdstuk hoe je een ontwerp moet maken in Canva.

Let op: Deze werkinstructie gaat over het gebruik van Canva op de laptop of computer. Wil je Canva vanaf je telefoon of tablet gebruiken, dan kun je de app downloaden. Deze werkinstructie en de afbeeldingen komen dan niet overeen met wat je ziet. Als je de werkinstructie wilt gebruiken, is het handig om in te loggen op de laptop of computer.

In hoofdstuk 3 vind je allerlei tips en tricks voor social media.

# <span id="page-3-0"></span>**1. Protocol**

In dit hoofdstuk vind je de regels en richtlijnen voor social media van de Vereniging Samen Bevallen.

Waar moet je op letten?

- Voor berichten op social media wordt gebruik gemaakt van de ontwerpen die je kunt vinden in Canva. Uiteraard kun je zelf bepalen welke teksten en foto's je gebruikt. Zo is het voor iedereen bruikbaar én uniform. Wil je zelf knutselen? Houd dan wel dezelfde stijl aan!
- Elke regio deelt berichten van de landelijke pagina, bij voorkeur minimaal 1x per week. Zo vergroten wij het bereik.
- Plaats je een bericht of story op de regionale social media? Vermeld dan @samenbevallen, zodat we eventueel het bericht makkelijk kunnen delen.
- Gebruik je foto's van Laura Nieuwenhuis? Plaats dan altijd de volgende opmerking in je bericht: Foto: @lauranieuwenhuisfotografie
- Plaats nooit beeldmateriaal van cursisten en/of de kindjes zonder toestemming! Zwart op wit toestemming is een vereiste! Plaats je beeldmateriaal van cursisten? Vermeld dan ook bij het bericht dat je hier toestemming voor hebt.
- Heb je een eigen bedrijf dat aansluit bij Samen Bevallen (baby/mama coach, Dunstan babytaal, babymassage, etc.)? Let dan goed op wat wel en vooral ook níet mag:

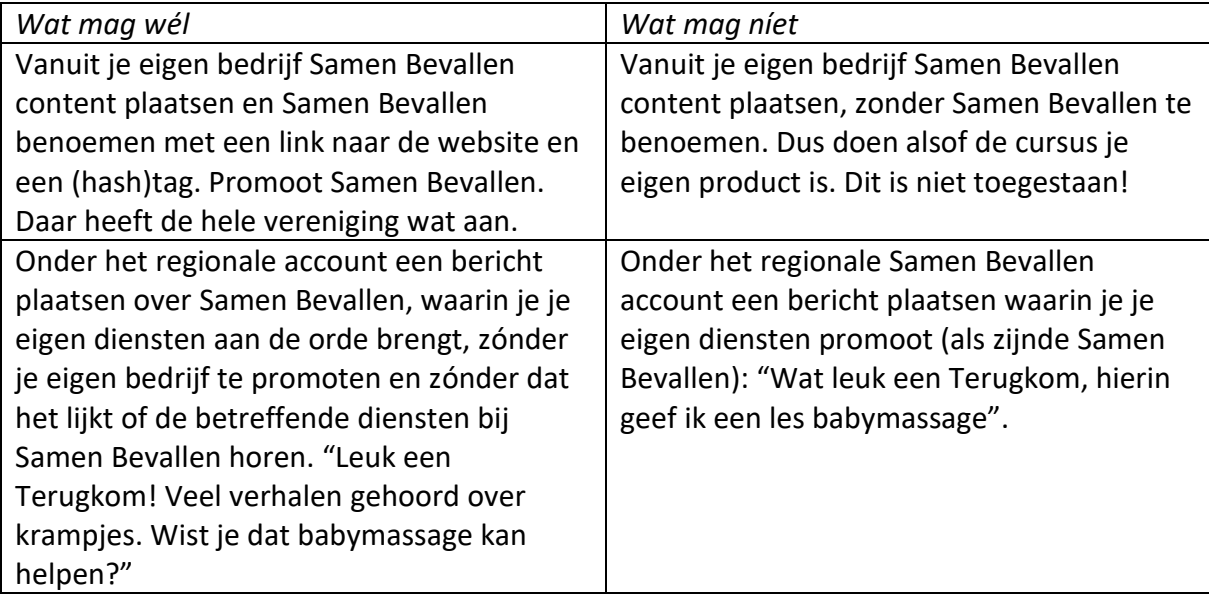

Heb je vragen en/of beeldmateriaal voor de social media werkgroep? Stuur ze via de mail: [socialmedia@samenbevallen.nl](mailto:socialmedia@samenbevallen.nl) (niet privé!).

De social media werkgroep beoordeelt of beeldmateriaal dat naar ons wordt gemaild, geschikt is voor de landelijke social media. Stuur je iets via de mail, dan kan het dus gebeuren dat je het niet terugziet op de landelijke socials. Het kan ook zijn dat het door jou gestuurde beeldmateriaal niet direct wordt gebruikt, maar pas op een later moment. Beeldmateriaal van cursisten moet altijd mét handtekening voor toestemming worden aangeleverd, anders kan het niet geplaatst worden.

Ook beoordeelt de werkgroep of berichten die gedeeld worden via de socials geschikt zijn om door te delen op de landelijke socials. Heb je daar vragen over, dan kun je die altijd contact met ons opnemen.

# <span id="page-5-0"></span>**2. Canva for Teams**

In dit hoofdstuk volgt een uitleg over en een werkinstructie voor het gebruik van Canva for Teams. Dit is het programma waarmee we onze content opmaken en beheren. Denk aan layout, kleurgebruik, gebruik van foto's en afbeeldingen.

# <span id="page-5-1"></span>**§ 2.1 Werkgroepen**

### <span id="page-5-2"></span>2.1.1 Accounts voor werkgroepen

Een aantal werkgroepen hebben een Canva-account met het Samen Bevallen e-mailadres. Dit account is lid van de betaalde variant van 'Canva for Teams' van Samen Bevallen. Onderstaande werkgroepen hebben een eigen account:

- Social Media
- Magazine
- Met je baby
- Symposium

De gebruikersnaam is het Samen Bevallen e-mailadres van de werkgroep. Het wachtwoord wordt verstuurd naar dat e-mailadres vanuit [socialmedia@samenbevallen.nl.](mailto:socialmedia@samenbevallen.nl)

### <span id="page-5-3"></span>2.1.2 Inloggen voor werkgroepen

Inloggen in het Canva-account van je werkgroep:

Ga naar [www.Canva.com](http://www.canva.com/) Klik op <inloggen> Klik op <verder gaan met e-mailadres> Vul het e-mailadres in van je werkgroep Klik op <doorgaan> Vul het wachtwoord in dat je per e-mail hebt ontvangen Klik op <Inloggen> Je bent nu ingelogd in Canva for Teams van Samen Bevallen Klik rechtsboven in de pagina op het icoon van Samen Bevallen Ga naar 'Naar team schakelen' (afbeelding 1). Klik op <Samen Bevallen> (afbeelding 1).

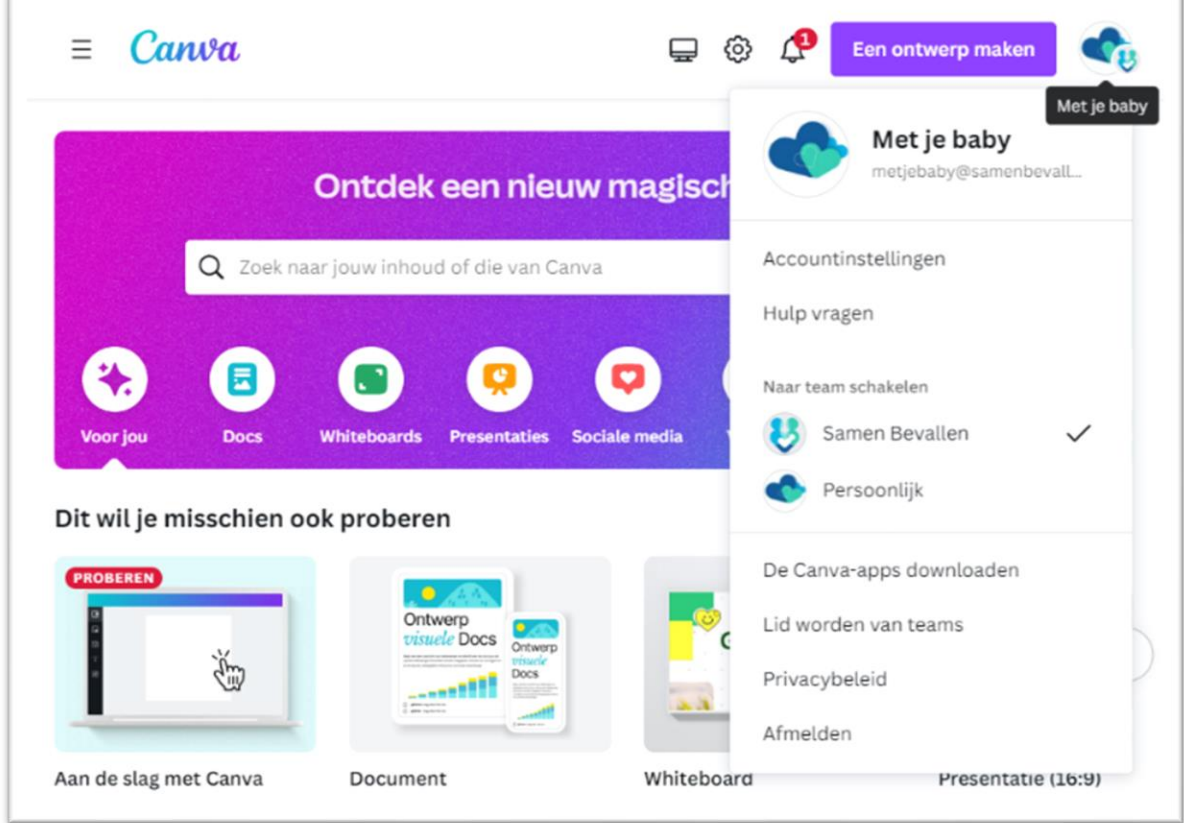

*1. Naar team schakelen*

Je hebt nu toegang tot het betaalde Canva-account van de Vereniging Samen Bevallen. Elke werkgroep (en elke regio) heeft een eigen map in Canva. Werk dan ook altijd vanuit die map. Zo zorgen we er met elkaar voor dat het account overzichtelijk blijft.

# <span id="page-7-0"></span>**§ 2.2 Regio's**

## <span id="page-7-1"></span>2.2.1 Account voor regio's

Regio's die social media gebruiken, kunnen toegang krijgen tot het gezamenlijke account van Canva. Wat moet je doen?

- Meld je aan door een e-mail te sturen naar: [socialmedia@samenbevallen.nl.](mailto:socialmedia@samenbevallen.nl)
- Vervolgens krijg je van ons de accountgegevens doorgestuurd waarop je kunt inloggen.
- Houd je aan de richtlijnen van de social media werkgroep/vereniging. Doe je dat niet, dan zal toegang worden ontzegd.

LET OP: Je deelt de inloggegevens met álle regio's. Elke regio heeft een eigen map onder 'Projecten' (afbeelding 2). Werk dan ook altijd vanuit die map. Zo zorgen we er met elkaar voor dat het account overzichtelijk blijft.

# <span id="page-7-2"></span>2.2.2 Inloggen voor regio's

Inloggen in het Canva-account als regio:

Ga naar [www.Canva.com](http://www.canva.com/) Klik op <inloggen> Klik op <verder gaan met e-mailadres> Vul het e-mailadres in dat je per e-mail hebt ontvangen Klik op <doorgaan> Vul het wachtwoord in dat je per e-mail hebt ontvangen Klik op <Inloggen>

Je bent nu ingelogd in Canva for Teams van Samen Bevallen.

Klik rechts bovenin de pagina op het icoon van Samen Bevallen Ga naar 'Naar team schakelen' (afbeelding 1) Klik op <Samen Bevallen> (afbeelding 1)

Je hebt nu toegang tot het betaalde Canva-account van de Vereniging Samen Bevallen.

Nogmaals: Je deelt dit account met alle regio's die actief zijn op social media. Elke regio (en elke werkgroep) heeft een eigen map in Canva. Werk dan ook altijd vanuit die map. Zo zorgen we er met elkaar voor dat het account overzichtelijk blijft.

## <span id="page-8-0"></span>**§ 2.3 Ontwerpen van berichten**

## <span id="page-8-1"></span>2.3.1 Je eigen map

Zowel de werkgroepen als alle regio's maken gebruik van dit account. Elke werkgroep en elke regio heeft een eigen projectmap onder 'Projecten' (zie afbeelding 2). De social media werkgroep heeft ontwerpen klaargezet in de projectmap van je werkgroep of regio. Werk altijd vanuit je eigen map. Zo zorgen we er met elkaar voor dat Canva overzichtelijk blijft.

Je kunt met meerdere mensen tegelijk inloggen. Zie je tijdens het ontwerpen dat een element van je ontwerp groen omrand is (afbeelding 3)? Dan betekent dit dat een collega tegelijk aan hetzelfde ontwerp werkt en op dat moment met dat element bezig is.

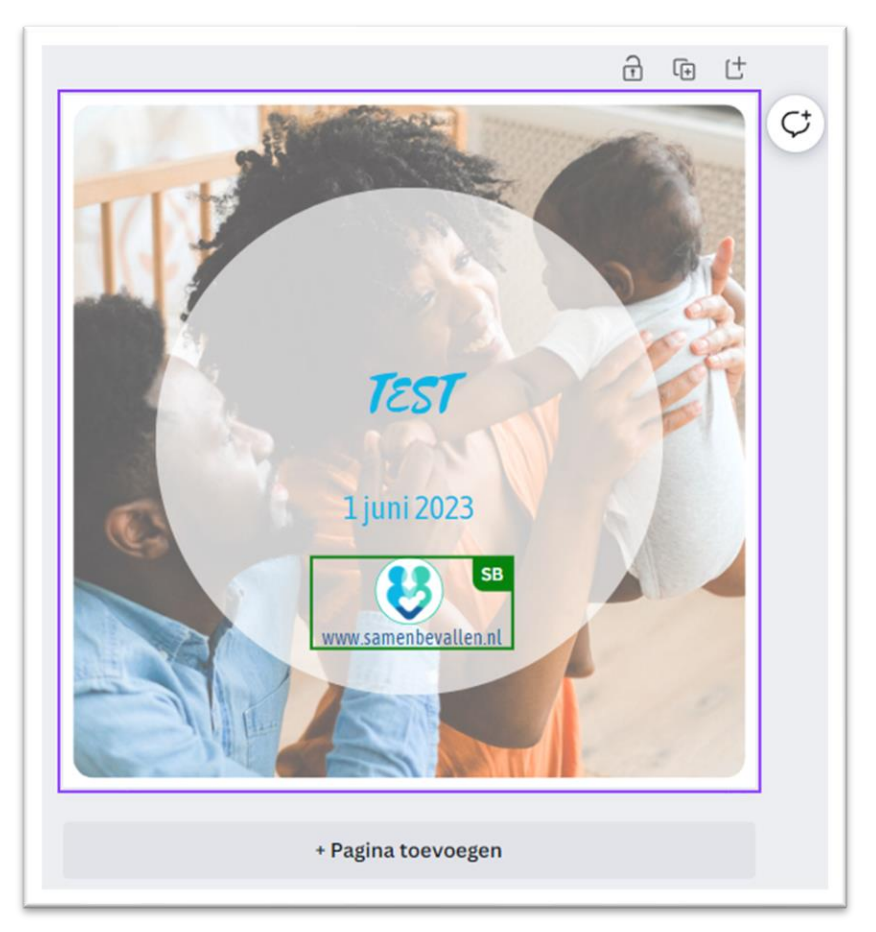

*2. Samenwerken*

## Ga als volgt naar je eigen map:

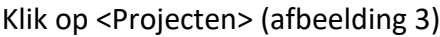

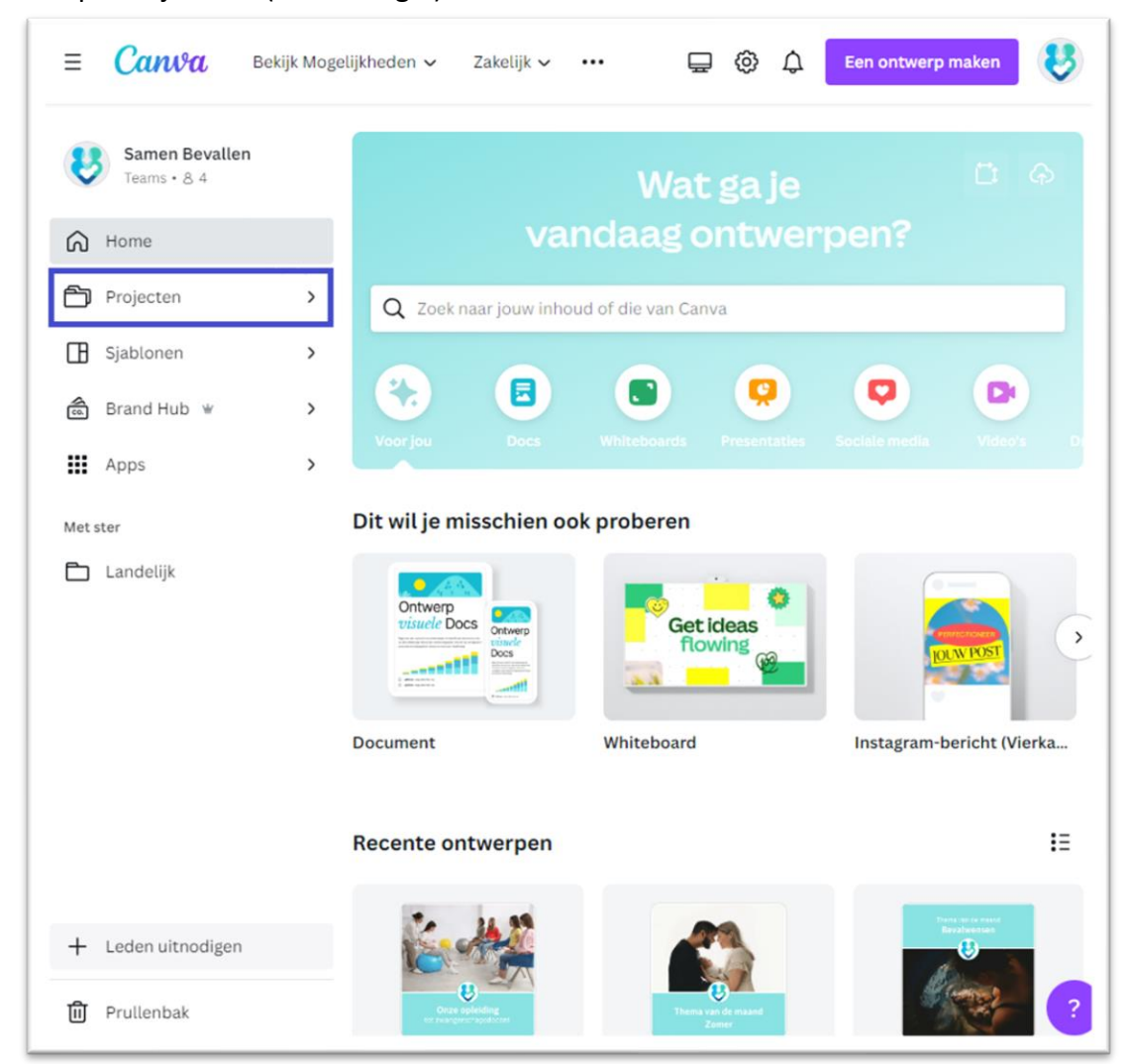

*3. Projecten*

Het scherm 'projecten' opent (afbeelding 4)

Klik op <mappen>

| Canva<br>Ξ<br>                                  | Q Zoek naar jouw inhoud c                 | හ<br>⋤<br>$\triangle$                    | <b>Een ontwerp maken</b>                |
|-------------------------------------------------|-------------------------------------------|------------------------------------------|-----------------------------------------|
| Samen Bevallen<br>Teams · 84                    | Projecten                                 | + Nieuwe toevoegen                       |                                         |
| < Terug naar Home                               | Eigenaar $\vee$<br>Categorie v            | Datum aangep>                            | 拦<br>TJ Alfabetisch (A-Z) v             |
| <sup>6</sup> Alle projecten                     | Alle<br><b>Mappen</b>                     | Ontwerpen<br>Merksjablonen               | Afbeeldingen                            |
| Recent                                          |                                           |                                          |                                         |
| <b>En</b> Landelijk<br>mei landelijk            | $\overline{\mathbf{r}}$<br>Gekocht        | ☆<br><b>Met ster</b>                     | <b>Uploads</b><br>ᢙ                     |
| <b>C</b> roningen                               | Merksjabloon<br>⊞<br>7 ontwerpen          | Almere<br><b>88</b> 1item                | Apeldoorn<br><b>8B</b> 1item            |
| <b>二</b> Zutphen<br><b>T</b> Zeewolde           | Arnhem en oms<br>m<br><b>88</b> 1item     | <b>Deventer</b><br><b>8B</b> 1item       | Emmen<br><b>8B</b> 1item                |
| Alle<br>Merksjabloon<br>>                       | <b>Flevoland Veluwe</b><br><b>お</b> 1item | Foto's Laura Nie<br><b>8B</b> 14 items   | <b>Goirle Tilburg</b><br><b>お</b> 1item |
| Almere<br>$\,>\,$<br>Apeldoorn<br>$\rightarrow$ | Groningen<br><b>88</b> 2 items            | Haarlem<br><b>おじ</b> 1item               | Landelijk<br>13 items                   |
| Arnhem en omstr<br>>                            | Logo's<br>8B 5 items                      | <b>Midden Drenthe</b><br><b>8B</b> 1item | Noord-Oost Gro<br>8B 1 item             |
| + Leden uitnodigen                              | <b>Twente</b>                             | Zeewolde                                 | Zutphen                                 |
| Prullenbak<br>而                                 | 8B 1item                                  | <b>8B</b> 1item                          | ħ<br><b>88</b> 1item                    |

*4. Projecten > Mappen*

Je ziet nu de projectmappen van alle werkgroepen en regio's. Daarnaast zie je een map met alle Samen Bevallen logo's, een map met merksjablonen (hoef je niets mee) en een map met vrij te gebruiken foto's van Laura Nieuwenhuis (bij gebruik wel ALTIJD vermelden 'foto: @lauranieuwehuisfotografie' onderaan je berichten, zie Hoofdstuk 1. Protocol.)

Klik op de projectmap van je werkgroep of regio. Klik op het mapje 'Standaard ontwerpen' (afbeelding 5).

#### Klik op <Bewerken>

Er opent een lijst met alle ontwerppagina's. Vanuit hier kun je de pagina's bewerken of aanvullen met nieuwe pagina's. Eventueel kun je de pagina's een naam geven als je dat prettig vind werken.

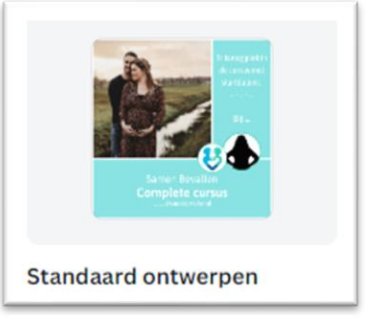

*5. Mapje 'Standaard ontwerpen'*

# <span id="page-11-0"></span>2.3.2 Een ontwerppagina bewerken

Misschien is het je opgevallen dat elke ontwerppagina een witte rand met afgeronde hoeken heeft. Dit is een bewuste keuze en het is dus de bedoeling dat je dit aanhoudt.

De afgeronde hoeken worden zichtbaar door een kader op de voorgrond van het ontwerp. Wil je de foto wijzigen? Dan moet je dit kader eerst naar de achtergrond brengen. Dat doe je als volgt:

Selecteer de pagina die je wilt bewerken. Klik op <positie> (afbeelding 6) in de werkbalk.

Let op: Op je telefoon kan de werkbalk er anders uitzien of op een andere plek zitten. Soms moet je eerst op de drie puntjes (hier rechts bovenaan) klikken om alle knoppen van de werkbalk te zien.

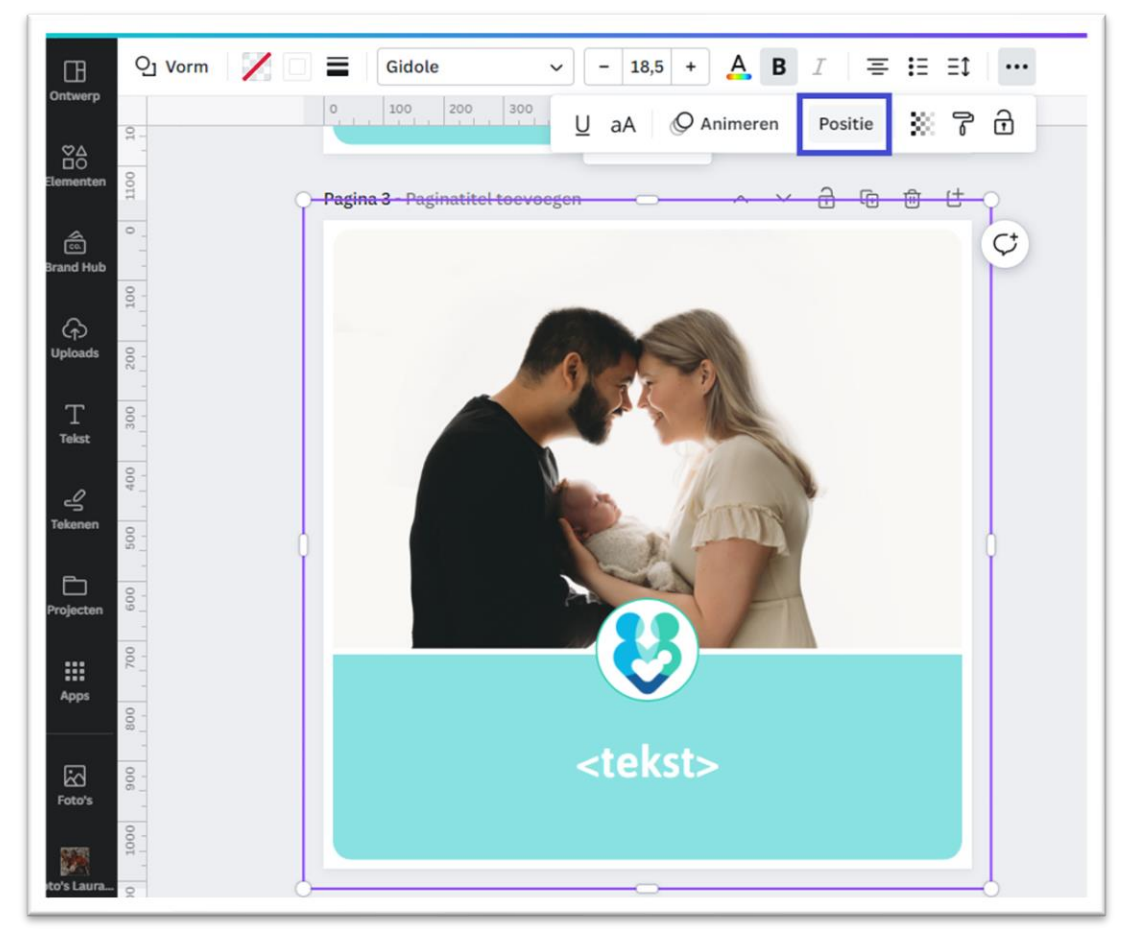

*6. Positie voorgrond/achtergrond wijzigen*

Klik op <Lagen> (afbeelding 7)

Daaronder zie je de opbouw van de ontwerppagina.

Zorg ervoor dat je de witte rand verplaatst naar de op één na onderste positie. Dat doe je door de 6 puntjes links van de laag ingedrukt te houden en te slepen naar de juiste positie.

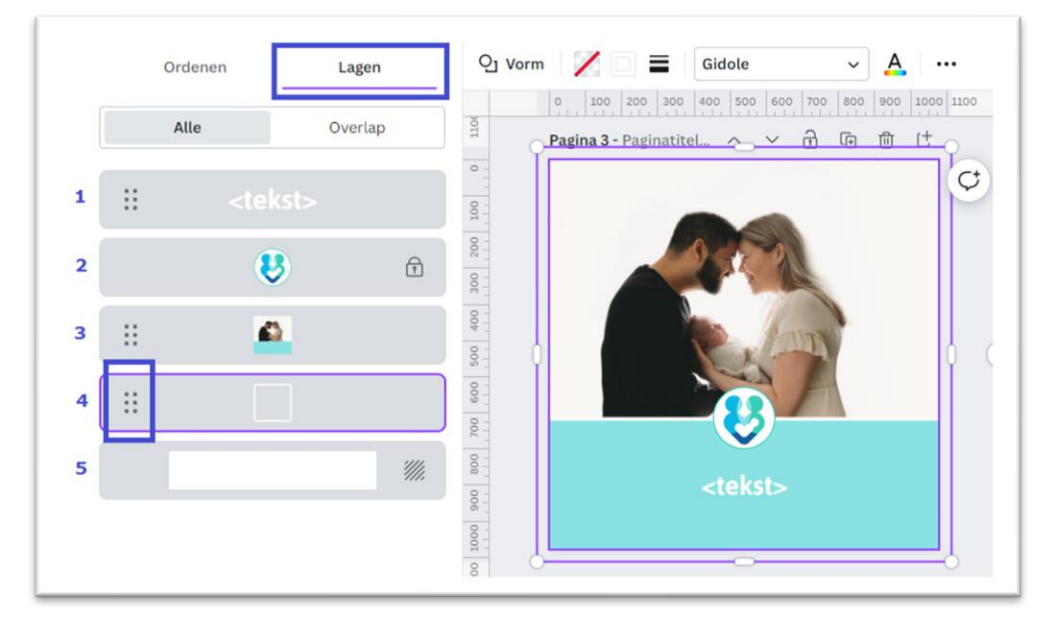

*7. Opbouw ontwerp*

Bij deze ontwerppagina ziet de volgorde van de lagen er na wijzigen zo uit (afbeelding 7):

- 1. De tekst staat op de voorgrond.
- 2. Het logo staat op de laag achter de tekst.
- 3. De lay-out met foto staat op de laag achter de tekst en het logo.
- 4. De witte rand staat op de laag achter de tekst, het logo en de lay-out met foto.
- 5. Dit betreft de lege, witte achtergrond van de pagina.

Je ziet nu dat de witte rand niet meer zichtbaar is in het ontwerp.

Je klikt vervolgens op de ontwerppagina en daarna op een willekeurige knop in de werkbalk aan de linkerkant (afbeelding 8).

Met behulp van de werkbalk links, kun je nu foto's, tekst en elementen (plaatjes, icoontjes, etc.) wijzigen/toevoegen. Sommige elementen in je ontwerp staan 'op slot'. Er verschijnt dan een slotje als je het element selecteert in je ontwerp. Je kunt op het slotje klikken om te ontgrendelen. Vervolgens kun je het element wijzigen. Het slotje op het logo graag laten staan. Zo zorgen we ervoor dat het logo bij iedereen hetzelfde is.

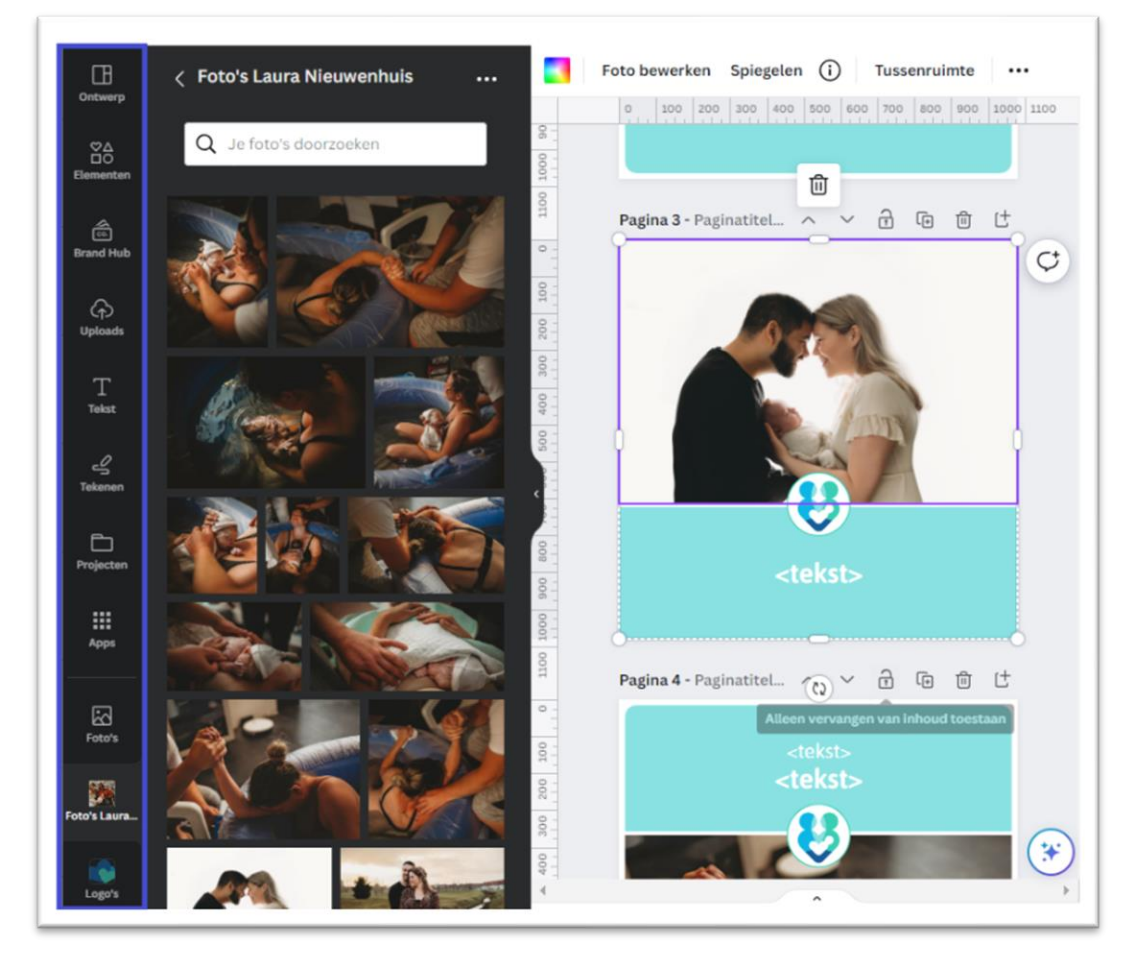

#### *8. Werkbalk links*

De werkbalk links heeft de volgende knoppen:

#### Ontwerp

Hier kun je volledig nieuwe ontwerpen vinden en gebruiken voor bijvoorbeeld een lege pagina.

#### Elementen

Hier vind je allerlei elementen die je kunt toevoegen aan je pagina. Denk aan illustraties, lijnen, vormen, en foto's.

#### Brand Hub

Hier zie je al het merkmateriaal van Samen Bevallen terug.

### Uploads

Hier kun je zelf bestanden uploaden. Denk er aan dat iedereen deze bestanden kan zien en eventueel gebruiken. Wil je niet dat anderen jouw beeldmateriaal gebruiken? Verwijder ze dan direct na gebruik. Het is sowieso wenselijk om zo nu en dan te kijken of je je eigen uploads kunt opschonen.

### Tekst

Hier kun je tekst toevoegen aan je ontwerppagina. Het lettertype is standaard ingesteld op het Samen Bevallen lettertype. Dit kun je niet wijzigen.

### Tekenen

Hier kun je je ontwerp met de vrije hand bewerken.

### Projecten

Hier vind je álle projecten en mappen van Samen Bevallen.

### Apps

Hier doen we niks mee.

### Foto's

Hier vind je alle stockfoto's van Canva (ook te vinden via Elementen). Stockfoto's mag je vrij gebruiken. Wees creatief in je zoektermen en je vindt de leukste en toepasbare foto's. Bedenk dat eigen beeldmateriaal (mits met toestemming) altijd beter aanslaat!

### Een rijtje met eigen mappen

Hier vind je een mapje met foto's van Laura Nieuwenhuis en een mapje met de Samen Bevallen logo's. Eventuele nieuwe foto's om te gebruiken in je ontwerp. Komen er nieuwe foto's, dan worden ze hier toegevoegd door de social media werkgroep.

Al deze functies en meer vind je ook terug via de werkbalk bovenaan de ontwerppagina's (zoals op afbeelding 6 te zien is). Vanuit daar kun je ook allerlei zaken wijzigen (kleuren, effecten, tekst, animaties, etc.). Ga vooral op onderzoek uit.

Ben je klaar met je ontwerp? Vergeet dan niet de witte rand weer naar de voorgrond te halen!

Klik op <positie> (afbeelding 6) in de werkbalk.

Klik op <Lagen> (afbeelding 7).

Sleep de witte rand omhoog, net zo lang tot de rand verschijnt in je ontwerp.

## <span id="page-15-0"></span>2.3.3 Een nieuwe ontwerppagina toevoegen

Wil je een nieuwe pagina onderaan de lijst toevoegen? Klik op <Pagina dupliceren> bovenaan een pagina die je als basis wilt gebruiken voor je nieuwe ontwerp (afbeelding 9).

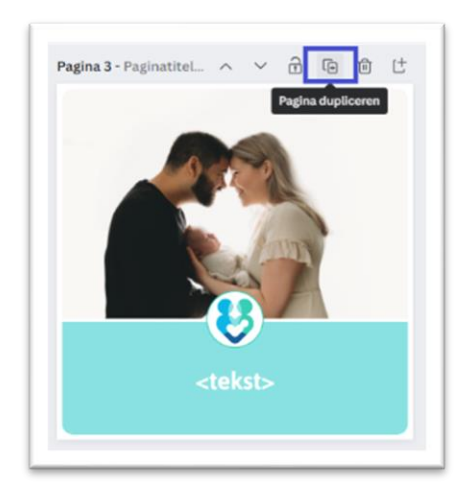

*9. Pagina dupliceren*

Vervolgens kun je de pagina bewerken zoals beschreven in 2.3.2

### <span id="page-15-1"></span>2.3.4 Nieuw mapje met ontwerppagina's maken

Wil je naast het mapje met standaard ontwerpen een nieuw mapje maken? Ga naar de map van je werkgroep of regio.

```
Klik op <+ Nieuwe toevoegen> (afbeelding 10)
Klik op <+ Ontwerp>
Klik op <+ Nieuwe maken>
```
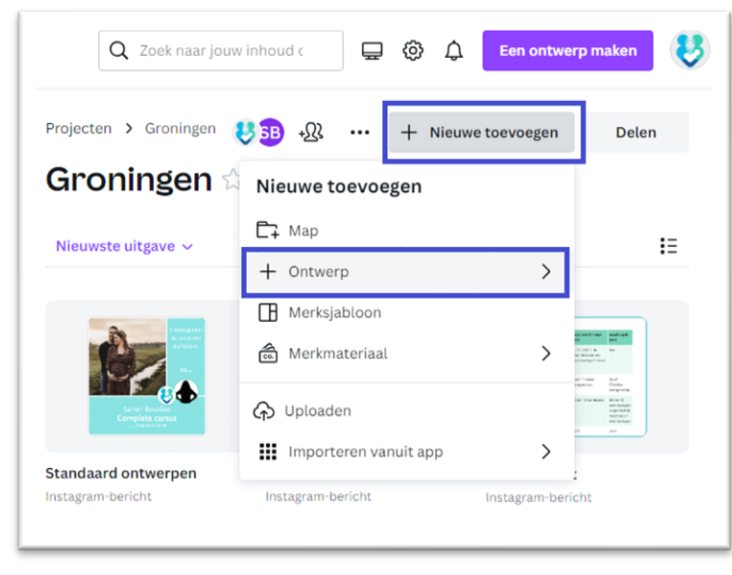

*10. Nieuw mapje maken*

Kies voor <Instagram-bericht (Vierkant)> (afbeelding 11).

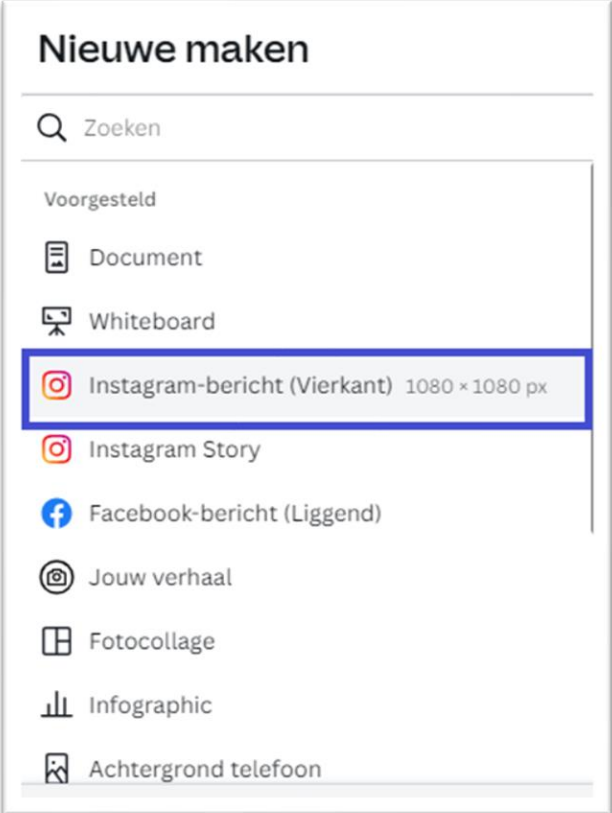

*11. Instagram-bericht*

Let op: Het formaat van een Instagram-bericht is óók passend op Facebook. Andersom geldt dat niet. Gebruik je het formaat van een Facebook-bericht op Instagram, dan valt een deel van de tekst weg. Uiteraard is het wel mógelijk om voor een ander formaat te kiezen. Bijvoorbeeld als je alleen een Facebook bericht wilt maken of een Instagram story.

Vervolgens heb je een lege ontwerppagina. Gebruik een bestaand ontwerp als basis. Klik in de linker werkbalk op <Projecten>. Hier kun je één of meer bestaande ontwerppagina's toevoegen aan je ontwerp.

Gebruik bij het ontwerpen van een lege pagina altijd een bestaand ontwerp als basis. Op die manier stralen we eenheid uit met alle Samen Bevallen social media accounts.

### <span id="page-16-0"></span>2.3.5 Ontwerp downloaden en delen

Ontwerpen worden automatisch opgeslagen door Canva. Er is dus geen knop om je werk op te slaan. Klik je per ongeluk op een knop waardoor je uit je ontwerp gaat, geen paniek! Ga terug naar je projectmap en vervolgens naar je ontwerpen. Daar kun je gewoon verder waar je gebleven was.

Is je ontwerp klaar en wil je het gaan delen? Klik op <Delen> (afbeelding 12). Klik op <Downloaden> (afbeelding 12).

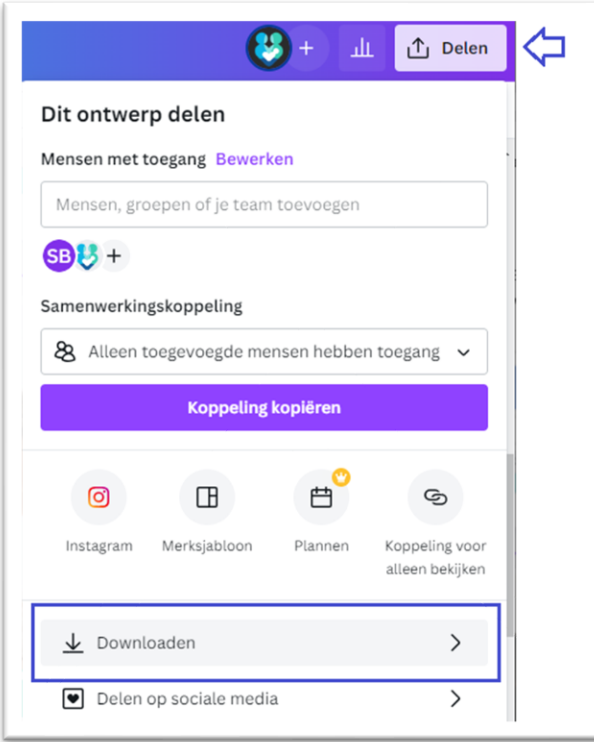

*12. Delen*

Selecteer eventueel welke pagina's je wilt downloaden (afbeelding 13). Klik op <Downloaden> (afbeelding 13).

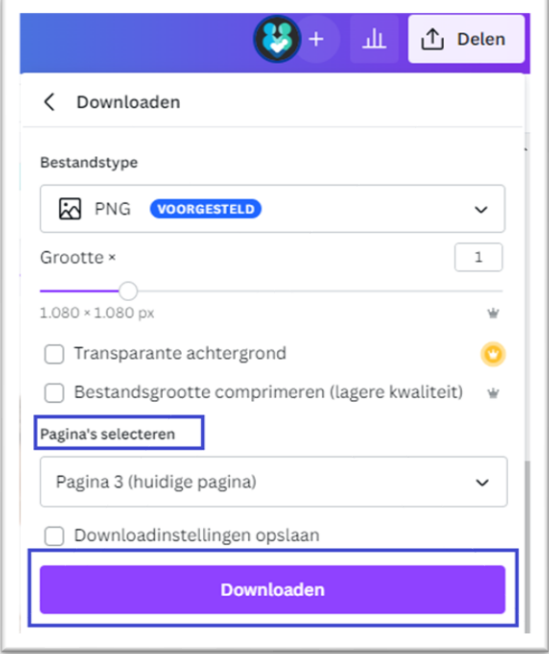

*13. Downloaden*

Heb je een ontwerp gedownload? Dan vind je het ontwerp of de ontwerpen bijvoorbeeld terug in de map Downloads op je laptop of in de galerij op je telefoon (afhankelijk van wat je gebruikt hebt).

Je kunt je ontwerp delen op Instagram en/of Facebook. Een handige manier om dat te doen is via het programma Meta Business Suite [\(https://business.facebook.com\)](https://business.facebook.com/). Hier kun je inloggen met je Instagram en/of Facebook account. Vervolgens kun je berichten gelijktijdig op Instagram en Facebook plaatsen en je berichten inplannen.

# <span id="page-19-0"></span>**3. Wat wel en wat niet doen op social media**

# <span id="page-19-1"></span>**§ 3.1 Wel doen**

Wat doe je vooral wel op social media? Hier volgt een lijst met tips en tricks:

- Plan content in op de momenten dat gebruikers online zijn. De gunstigste tijd is woensdag tussen 8.00 uur en 11.00 uur.
- Tag het landelijke samenbevallen account door @samenbevallen te vermelden. Dan kunnen berichten en stories makkelijk gedeeld worden op de landelijke pagina!
- Denk voor content aan de sociale kaart van de regio te denken (vk-praktijken, ziekenhuizen, echo praktijken, cb/GGD, maatschappelijk werk, dingen die je kunt doen met je baby, etc.)
- Wees consequent in frequentie. Je kunt beter standaard 1 bericht per maand plaatsen, dan dat je sterk wisselt in de hoeveelheid berichten die je plaatst. Het algoritme acteert hier beter op.
- Leer van de statistieken.
- Vergelijk berichten met elkaar om te leren welke berichten wel en niet goed werken. Zo kom je erachter wat jouw ideale manier van plaatsen is.
- Zorg voor herkenning door bijvoorbeeld wekelijks terugkerende berichten te maken. Bijvoorbeeld 1 bericht voor reviews, 1 bericht voor promoten cursus, etc.
- Deel relevante, regio specifieke, informatie.
- Zorg voor interactie: Stel vragen, maak een poll, etc.
- Plaats 3 tot 5 # onder een bericht.
- Zorg dat er altijd een partner in beeld is op de foto's die je gebruikt.
- Als je foto's deelt van Laura Nieuwenhuis, tag haar dan in je story of bericht door @lauranieuwenhuisfotografie te vermelden.
- Tag personen en bedrijven uit je regio als je ze vermeld. Zo krijg je connecties.
- Er is een contentkalender beschikbaar. Heb jij een aanvulling? Mail dit naar de social media werkgroep.
- Vlogs en blogs: Bijvoorbeeld een ZIO aan het woord laten, zelf een leuk filmpje maken, etc. Tag vervolgens @samenbevallen!
- Voorstellen: Wie zijn jullie, waar zitten jullie, hoe te bereiken (link naar landelijke website) en deel dit bericht dan ook weer in je story.
- Maak gebruik van lettertypes en plaatjes om je teksten te verduidelijken.
- Probeer 1 dag tussen berichten te laten. Doe je dat niet, dan snoep je kijkers af van je vorige bericht. Zonde ivm het algoritme. Bijvoorbeeld ma-woe-vrij/zat.
- De social media werkgroep plaatst op ma-woe-vrij. Je kunt op die dagen de landelijke berichten delen in je stories.
- Zie Samen Bevallen als een 'merk'. Wat dragen we uit? Waar ligt onze kracht? Waarmee onderscheiden we ons van onze 'concurrentie'? Samen met partner, theorie en praktijk, feitelijk, goed opgeleid, etc. Leg daar de nadruk op.

# <span id="page-20-0"></span>**§ 3.1 Niet doen**

Wat doe je vooral níet op social media? Hieronder een lijstje met valkuilen:

- Eén type bericht gebruiken.
- Zomaar foto's van internet gebruiken.
- Zonder toestemming beeldmateriaal van cursisten plaatsen. Zwart op wit toestemming is een vereiste! Plaats je beeldmateriaal van cursisten? Vermeld dan bij een bericht dat je hier toestemming voor hebt.
- Discussies voeren en meningen delen. Zorg dat je bij de feiten blijft.
- Zie Samen Bevallen als een 'merk'. Sta stil bij wat we vooral NIET willen uitdragen en houd daar rekening mee.